# 使用客服中心上傳程式工具交換憑證

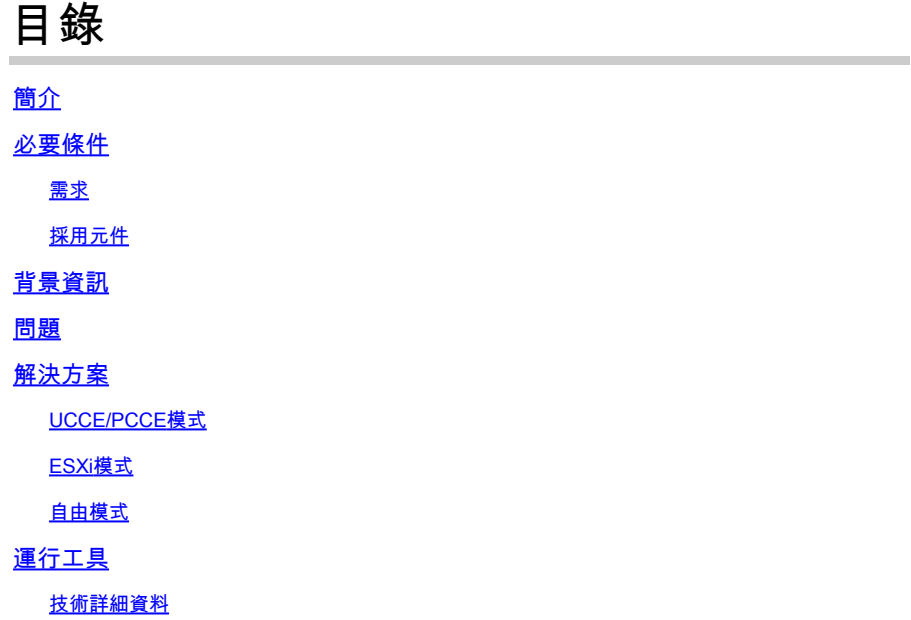

# 簡介

本檔案介紹在Unified Contact Center Enterprise(UCCE)解決方案中獲取和上傳證書的聯絡中心上傳 程式工具。

## 必要條件

## 需求

思科建議您瞭解以下主題:

- UCCE版本12.6(1)
- 客戶語音入口網站(CVP)版本12.6(1)
- 企業版聊天與電子郵件(ECE)版本12.6(1)

## 採用元件

本檔案中的資訊是根據以下軟體版本:

- UCCE 12.6(1)
- CVP 12.6(1)
- 歐洲經委會12.6(1)

本文中的資訊是根據特定實驗室環境內的裝置所建立。文中使用到的所有裝置皆從已清除(預設 )的組態來啟動。如果您的網路運作中,請確保您瞭解任何指令可能造成的影響。

在12.x的UCCE/PCCE解決方案中,所有裝置均通過主管理工作站(AW)伺服器中託管的單一平台 (SPOG)進行控制。由於PCCE 12.X版本的安全管理合規性(SRC),解決方案中SPOG和其他伺服器 之間的所有通訊都嚴格通過安全的HTTP協定完成。

證書用於實現SPOG與其他裝置之間的無縫安全通訊。在自簽名證書環境中,伺服器之間的證書交 換成為必需。要啟用12.5和12.6版本中的新功能(如智慧許可、Webex體驗管理(WXM)和客戶虛擬助 理(CVA)),也需要使用此證書交換。

## 問題

對於不熟悉java的人來說,證書交換可能是一項艱鉅的任務**keytool**實用程式,尤其是使用自助服務證 書時。

錯誤操作可能導致解決方案配置及其運行狀況出現問題。

證書可以過期,續訂證書是另一個難題。

## 解決方案

本文包含用Java編寫的聯絡中心上傳程式工具(CCUT)的連結,該連結可幫助您完成任務。

該工具可以連線到UCCE資料庫或ESXi主機,從那裡獲取所有主機的資料,從每台主機獲取證書 ,然後將其上傳到java cacerts trust store。

註:該工具由Cisco TAC工程師建立,沒有官方支援。您可以使用[ccut@cisco.com](mailto:ccut@cisco.com)取得意見回 饋、提出問題和遇到問題。

## UCCE/PCCE模式

UCCE/PCCE模式下工具的主應用視窗位於圖片中:

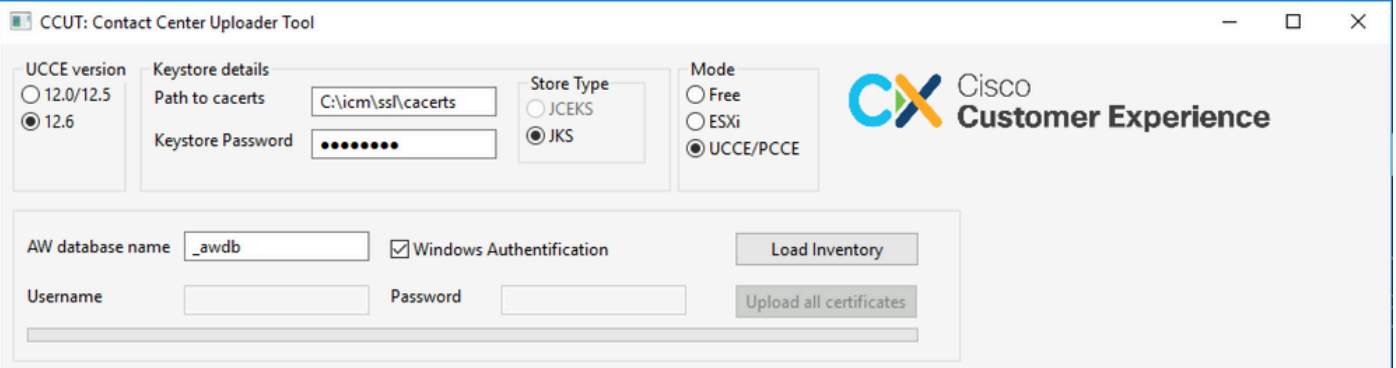

**AW database name:** 提供AW資料庫、記錄器或PCECEINVENTORY資料庫的名稱。t\_Machine...表 •中必須存在數據。

如果該工具運行在不安裝資料庫元件的UCCE主機上,則可以將遠端結構化查詢語言(SQL)伺

服器名稱作為字首新增到資料庫名稱中。 例如AWHDS-A\pcce\_awdb 這適用於外圍網關(PG)或路由器電腦。

- **Username** 和 **Password** 供具有讀取資料庫資料的訪問許可權的SQL使用者使用。請檢視 **Windows Authentification** 使用整合的windows身份驗證而不是SQL。
- **UCCE version:** cacerts檔案的補丁程式取決於安裝的UCCE版本。
- **Path to cacerts:** cacerts檔案的位置。在UCCE 12.6.X中,系統使用C:\icm\ssl\cacerts,UCCE 12.5使用預設的Java truststore(%CCE\_JAVA\_HOME%\lib\security\cacert)。
- **Keystore Password:** cacerts store的預設密碼是changeit。
- **Store Type:** UCCE使用JKS型別的商店,而CVP使用JCEKS。
- **Load Inventory** 按鈕:該工具連線到上述資料庫並顯示清單資料。
- **Upload all certificates** button:該按鈕在工具從資料庫獲取資料後可用。

#### 圖片中載入的資料示例:

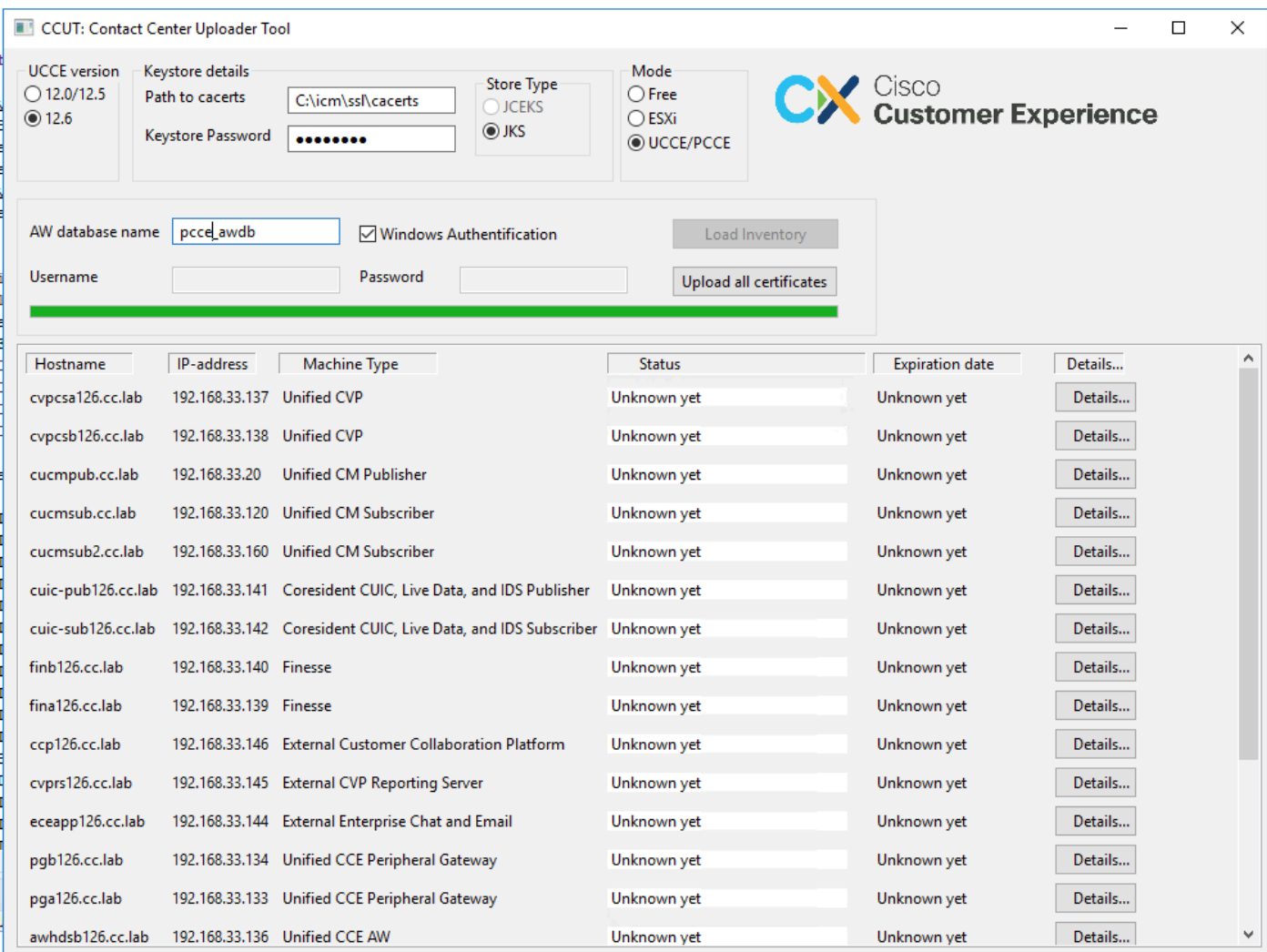

#### 清單資料由6列組成:

- 主機名
- IP-Address
- 電腦型別
- 證書資料的狀態或錯誤詳細資訊
- 證書到期日期
- 詳細資料

#### Upload all Certificates 按鈕的結果:

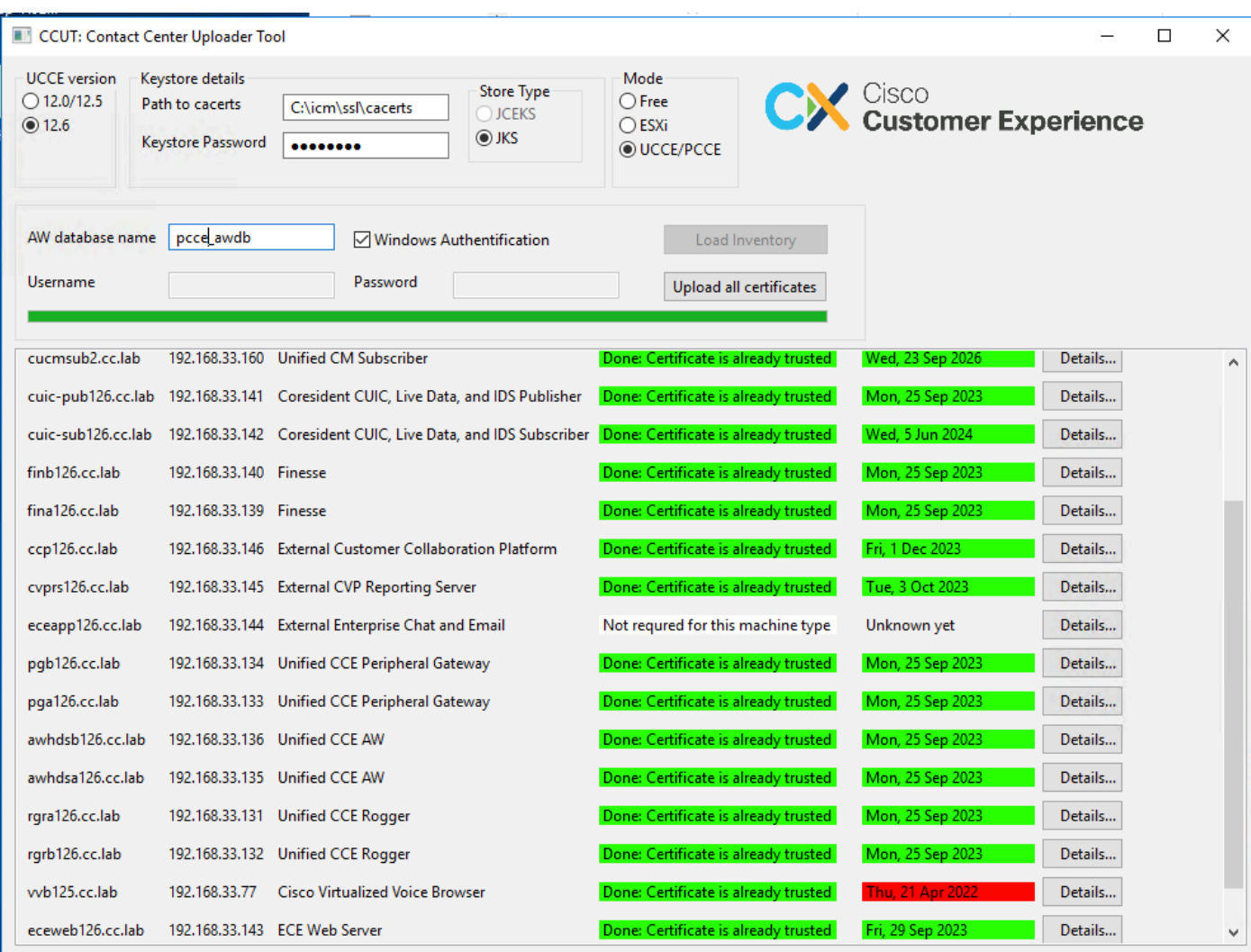

每行標籤為綠色都是成功的。

需要注意紅色或黃色行。

## ESXi模式

如果尚未配置資產清單且t\_Machine...表格不包含任何資料,則可以使用ESXi模式進行 PCCE/UCCE全新安裝。

該工具連線到ESXi主機,並從該主機獲取所有虛擬機器的資料。

它從來賓作業系統請求虛擬機器(VM)名稱、VM註釋和主機名。

VM註釋用於標識電腦型別。

VmWare工具必須在VM上運行,否則主機名不會填充。

#### ESXi模式的工具位於圖片中:

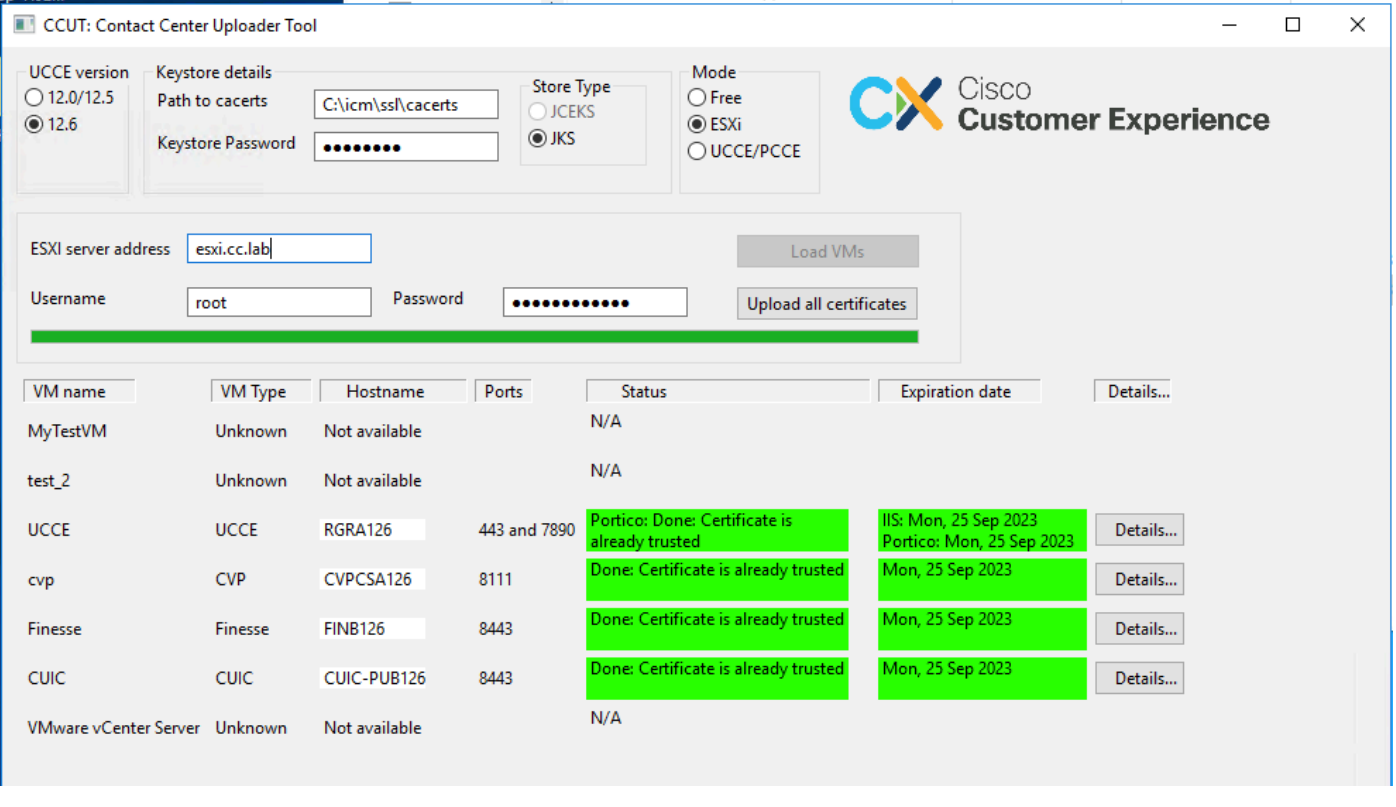

註:連線不支援VCenter。

自由模式

刀具的另一個模式是「自由」模式。

無需使用UCCE資料庫,該工具可用於將任何證書上傳到CVP或ECE。

使用案例示例:

— 獲取第三方Web服務證書並將其上傳到CVP。

— 獲取郵件伺服器的證書並將其上傳到ECE服務伺服器。

— 獲取入侵檢測系統(IDS)證書並將其上傳到ECE應用伺服器。

注意:由於某些限制,該工具無法將證書上傳到CVP.keystore檔案。

Free模式下的工具示例如下圖所示:

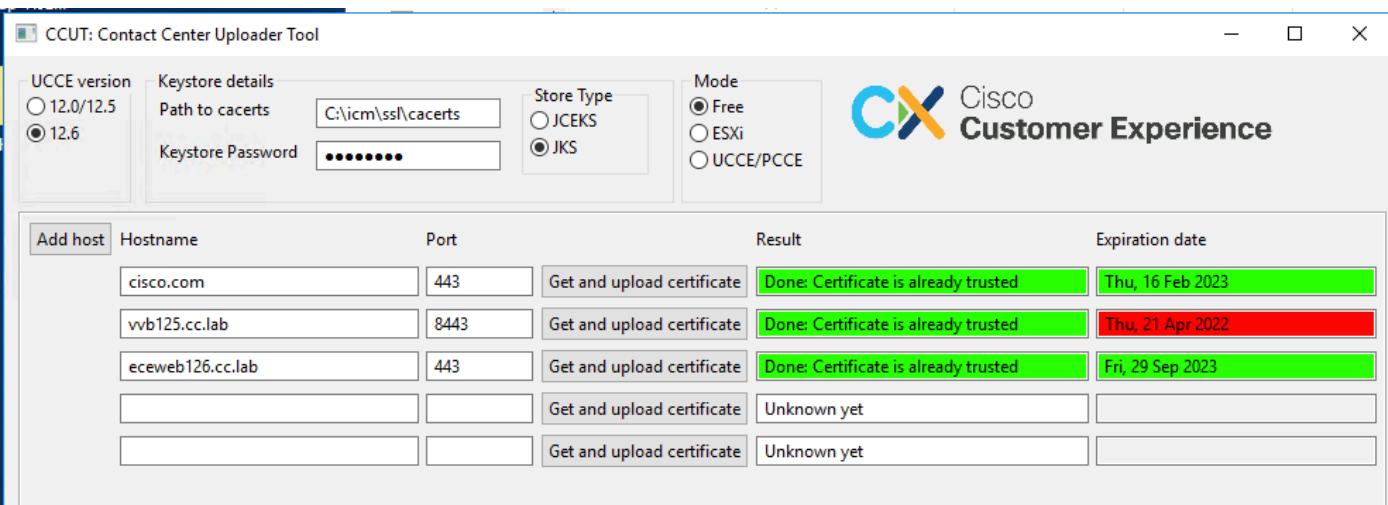

## 運行工具

下載[客服中心上傳程式工具](https://github.com/gmanvely/UCCECertificateUploader/releases/download/v2.0.3/CCUTv2.0.3.zip)。

提取下載的存檔檔案。

Launcher檔案包含指向jar和Java的路徑。

如果需要,請更新Java和jar檔案的路徑。

使用管理員許可權開啟命令提示符(cmd)。

使用cd命令轉到提取的資料夾,並運行LauncherX86.bat以啟動該工具。

 $\Lambda$ 、注意:請始終對信任儲存檔案進行備份。

技術詳細資料

- 該工具會連線到主機,並檢查憑證是否受信任。如果不受信任,則會上傳憑證。
- 使用別名util-[hostname]-[port]上傳證書,例如util-vvb125.cc.lab-8443。
- 主機可以傳送多個證書。在這種情況下,工具會將所有這些憑證上傳為根和/或中間字首。
- 該工具使用java 1.8進行編譯。
- 預設情況下,該工具通過localhost:1433連線到資料庫。
- 最小螢幕解析度為1024x768。不支援縮放模式。

#### 關於此翻譯

思科已使用電腦和人工技術翻譯本文件,讓全世界的使用者能夠以自己的語言理解支援內容。請注 意,即使是最佳機器翻譯,也不如專業譯者翻譯的內容準確。Cisco Systems, Inc. 對這些翻譯的準 確度概不負責,並建議一律查看原始英文文件(提供連結)。